# **USAPhotoMaps Cheat Sheet**

#### **Getting Started**

1. download and Install the software from http://jdmcox.com/

2. Start the application;

a. double click the USAPhotoMaps icon

or

- b. click; **Start**, **Run**, then in the **Open** box enter; "C:\Program Files\USAPhotoMaps\USAPhotoMaps.exe" then the **OK** button.
- 3. Finding a starting place (Salem Oregon);
	- a. place the cursor on the **GoTo** menu item and click the **left** mouse button.
	- b. place the cursor on the **Populated Place** item and click the **left** mouse button**.**
	- c. find OR in the left hand window left click on it and the hit the **Enter** key.
	- d. scroll down the list of city names until you locate Salem.
	- e. left click on Salem and the left click the **OK** button.
	- f. you will now see the *Create Waypoint* window with Salem as the comment, press the **OK** button.
	- g. press the **L** key, you will now see **L**andmark names. (press **L** again will toggle the names off).

#### 4. Downloading the Satellite Photos;

There are two sets of satellite photos available, 64 to 8 meters and 4 to 1 meters.

- You must download both set to use the full range of the zoom feature (64 to 1 meter)
- a. find the **Page Down** this is the *zoom-in* key, **Page Up** is the *zoom-out* key.
- b. press **Page Down** (*zoom-in*) until you get to the 1 meter level, (*Zoom: 1 meter/pixel* in the window title bar)
- c. press the **F** key, this will start the downloading of the satellite photos to your PC.
- d. press the **right arrow** cursor key. The view will shift to the right one column. You'll see more gray boxes. Press the **F** key again to download photos into them.
- e. find and press the **Page Up**. The will *zoom-out* one level to the 2 meter level. Press again for the 4 meter level and once more will bring you to the 8 meter level. Notice your photo has disappeared. You need to download the second set of satellite photos, the 64 to 8 meter range. Press **F** again to start the download.
- 5. Downloading the USGS Topographic Maps;
	- a. Zoom in (**Page Down**) to the 4 meter level (lowest level for maps).
	- b. Press **T** to toggle to the topo maps. Like the photos you'll have a set of gray boxes.
	- c. Pressing  $\bf{F}$  will start the downloading of the maps.
	- d. As with the photos use the cursor keys and **F** to download more maps.

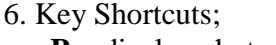

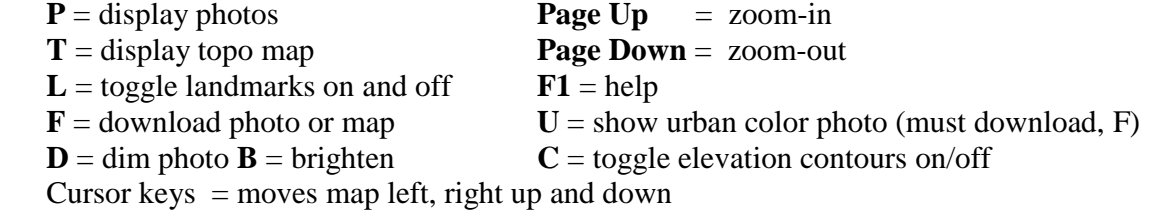

### **Working With GPS Waypoints**

- 1. Adding a waypoint.
	- a. choose ether a photo  $(\underline{P})$  or the topo map  $(\underline{T})$ .
	- b. place cursor where you want the waypoint and click the **left** mouse button.
	- c. you will now see the *Create Waypoint* window.
	- d. enter a descriptive name for your waypoint in the *Comment:* box
	- e. enter a GPS waypoint name in the *(GPS) Name:* box
	- f. left click the on **OK** button. You now have a waypoint entered on the photo and topo map.
- NOTE: henceforth "select" will mean "place the cursor on something and click the **left** mouse button."
- 2. Setting up to download/upload GPS waypoints.
	- a. select the **GPS** menu item for the main menu bar
	- NOTE: we are going to go to all of the menu items in the **GPS** menu dropdown box. You'll need to re-click each time to go to the next item.
	- b. select *Comm Port,* then enter a "**1**" in the box and left click the **OK** button
	- c. select *Baud,* then select the baud rate of you GPS device. 9600 will probably do.
	- d. select *Protocol* , then select *GARMIN (Garmin)*
- 3. Downloading GPS waypoints to your GPS.
	- a. connect your GPS device to your PC with the GPS cable.
	- b. turn your GPS on.
	- c. select the **GPS** menu item for the main menu bar
	- d. select *Waypoints,* select *Send*
	- e. the waypoint will start to download to your GPS.
- 4. Uploading waypoint from your GPS to the photos/topo maps.
	- a. connect your GPS device to you PC with the GPS cable.
	- b. turn your GPS on.
	- c. select the **GPS** menu item for the main menu bar
	- d. select *Waypoints ,* then select *Receive.*
	- e. the waypoint will start to upload from your GPS.
- 5. Downloading waypoints from JDMCOX to your GPS.
	- a. connect your GPS device to you PC with the GPS cable.
	- b. turn your GPS on.
	- c. select the **GPS** menu item for the main menu bar
	- d. select *Waypoints ,* then select *Send.*
	- e. the waypoints will start to download to your GPS.
- 6. Finding previously added waypoints.
	- a. place the cursor on the photo/map and click the **right** mouse button.
	- b. a window with a list of all of your waypoints will be displayed.
	- c. find the waypoint you want and select it.
	- d. find the **GoTo** button on the window and select it.
	- e. you'll now be taken to your waypoint.

## **Other Features**

- 1. Adding text to the photos/maps
	- a. place the cursor where you want the text to be placed.
	- b. press and hold the **Shift** key down, then move the cursor a little to the right (notice the line, if you want the text to display at an angle other than horizontal move the cursor so that the line is at the angle you want ).
	- c. release the **Shift** key, the *Enter text* window will be displayed.
	- d. enter the text you want to display on the photo/map in the box
	- e. select the *64* radio button
	- f. select the **OK** button
- 2. Finding a previously entered text.
	- a. select the **Text** menu item for the main menu bar
	- b. select **List** from the Text menu drop down list.
	- c. the *Text Entries* window will be displayed, select the text you want to find.
	- d. find the **GoTo** button on the window and select it.
	- e. you will now be take to the location of your text.

#### 3. Creating a route.

- a. select the **Route** menu item for the main menu bar
- b. select **Create** from the Route menu drop down list.
- c. the *Create a route* window will be displayed, find and select the **OK** button.
- Notice the cursor changed from an arrow to a *hand*
- d. move the hand to where you want the route to start and click the **left** mouse button
- e. move the hand to where you want the next point on your route to be placed and again click the **left** mouse button, (continue this until you route is complete)
- f. when your route is complete *double* click the **left** mouse button (or press the escape (**Esc**) key)
- g. the *Save the Route* window will be displayed, to save it, select the **Yes** button.
- h. enter a file name for the route in the *Route Files* window's *File name:* box and select the **Save** button.
- 4. Finding a previously created route.
	- a. select the **Route** menu item for the main menu bar
	- b. select **Display** from the Route menu drop down list.
	- c. the *Route Files* window will display. (if it doesn't repeat steps 4.a and 4.b)
	- d. select the route you want to display and then select the **Open** button.
	- e. your route will now be displayed, with its length in the *Route Length* window. (select **OK**)
- 5. Display a UTM grid on the photos/maps
	- a. select the **View** menu item for the main menu bar
	- b. select **UTM Grid** from the View menu drop down list.
	- c. to remove the UTM Grid repeat steps 5.a and 5.b.